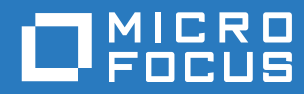

# Filr 3.4 Guida all'applicazione Desktop per Linux

**Giugno 2018**

#### **Note legali**

Per ulteriori informazioni sulle note legali, i marchi di fabbrica, le dichiarazioni di non responsabilità, le garanzie, le esportazioni e altre limitazioni di utilizzo, i diritti del governo degli Stati Uniti, le policy sui brevetti e la conformità FIPS, consultare [https://www.microfocus.com/about/legal/.](https://www.microfocus.com/about/legal/)

**Copyright © 2018 Micro Focus o uno dei suoi affiliati.**

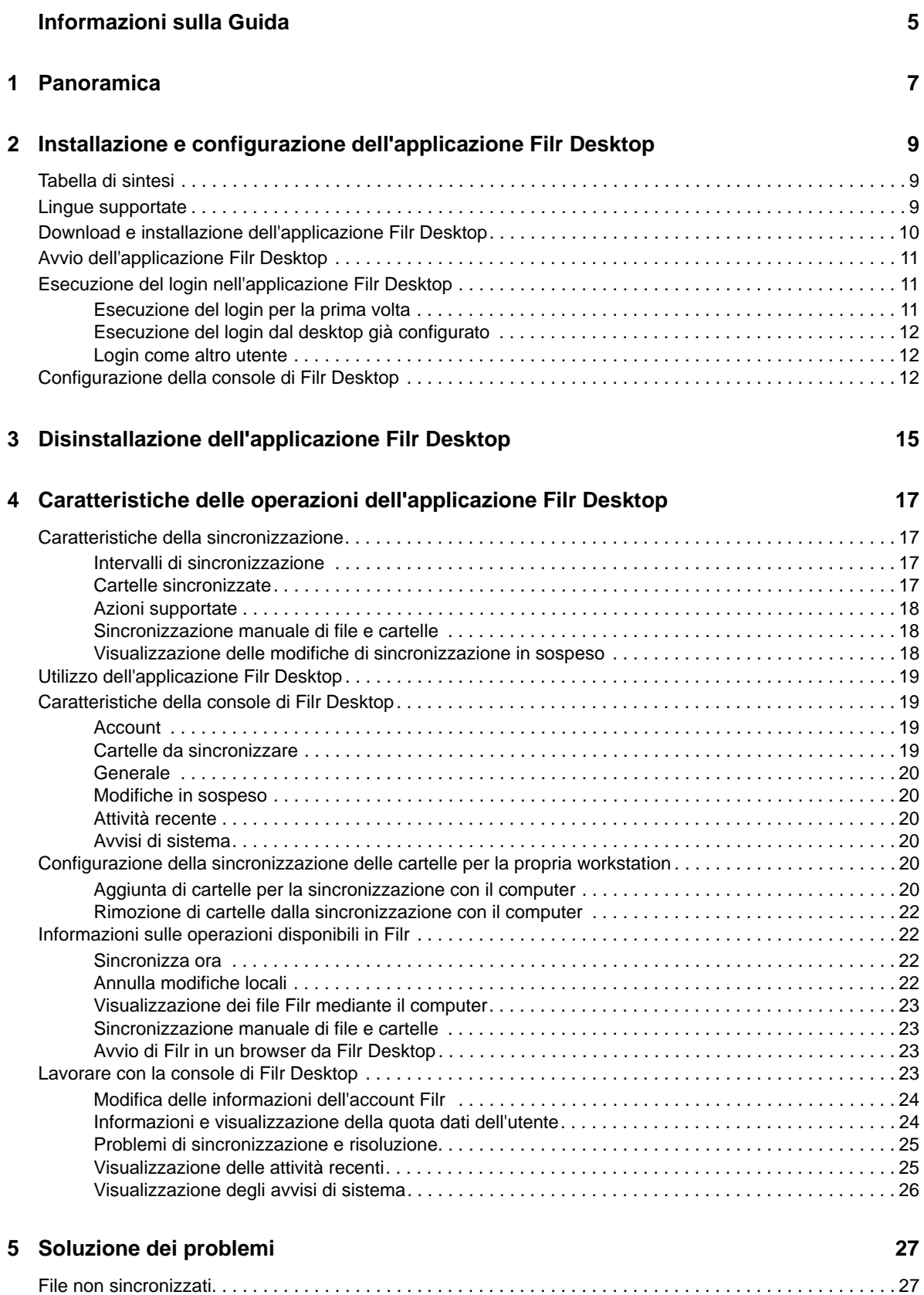

# <span id="page-4-0"></span>**Informazioni sulla Guida**

Questa guida è rivolta agli utenti desktop di Filr e tratta gli argomenti seguenti:

- [Capitolo 1, "Panoramica", a pagina 7](#page-5-0)
- [Capitolo 2, "Installazione e configurazione dell'applicazione Filr Desktop", a pagina 9](#page-6-0)
- [Capitolo 3, "Disinstallazione dell'applicazione Filr Desktop", a pagina 15](#page-11-0)
- [Capitolo 4, "Caratteristiche delle operazioni dell'applicazione Filr Desktop", a pagina 17](#page-12-0)
- [Capitolo 5, "Soluzione dei problemi", a pagina 27](#page-22-0)

#### **Destinatari**

.

Questa guida è rivolta agli utenti di Filr Desktop

#### **Feedback**

È possibile inviare i propri commenti e suggerimenti relativi a questa guida e agli altri documenti forniti con questo prodotto. Utilizzare il collegamento per **i commenti sull'argomento** nella parte inferiore di ogni pagina della documentazione online.

#### **Aggiornamenti della documentazione**

Per la versione più recente di *Micro Focus Filr Administrative User Interface Reference* (Riferimento all'interfaccia utente amministrativa di Micro Focus Filr 3) e altra documentazione, visitare il [sito Web](http://www.novell.com/documentation/filr-3)  [della documentazione di Filr 3](http://www.novell.com/documentation/filr-3) (http://www.novell.com/documentation/filr-3).

#### **Documentazione aggiuntiva**

Ulteriori informazioni sono disponibili nella documentazione di Micro Focus Filr, accessibile dal [sito](http://www.novell.com/documentation/filr-3)  [Web della documentazione di Filr 3](http://www.novell.com/documentation/filr-3) (http://www.novell.com/documentation/filr-3).

# <span id="page-5-0"></span>1 <sup>1</sup>**Panoramica**

In Micro Focus Filr è possibile accedere facilmente a tutti i propri file e cartelle dal desktop, dal browser o da un dispositivo mobile. Inoltre, grazie alla condivisione di file e cartelle con altri utenti, è più semplice collaborare sui file. Per una panoramica più dettagliata di Micro Focus Filr, vedere Informazioni su Filr in Filr 3.4: Guida all'accesso dell'utente.

Oltre alla possibilità di accedere a Filr dal desktop, è possibile effettuare l'accesso anche nei modi seguenti:

- Da un browser Web installato nella workstation, come descritto in Filr 3.4: Guida all'accesso dell'utente.
- Da un dispositivo mobile, come descritto nell'App mobile Micro Focus Filr.

È possibile sincronizzare i file di Micro Focus Filr con il computer in uso e successivamente modificarli senza accedere direttamente al sito Filr. Aggiunte, modifiche e altre azioni vengono sincronizzate fra Filr e il computer dell'utente.

Per utilizzare l'applicazione Filr Desktop, è necessario che l'amministratore di Filr effettui la relativa abilitazione. Per ulteriori informazioni, vedere "Desktop Access—Default Settings" (Accesso da desktop - Impostazioni di default) in *Filr 3.4: Administrative UI Reference* (Riferimento all'interfaccia utente amministrativa di Filr 3.4).

## <span id="page-6-0"></span>2 <sup>2</sup> **Installazione e configurazione dell'applicazione Filr Desktop**

In questa sezione vengono specificati i requisiti di sistema e i passaggi necessari per l'installazione e la configurazione dell'applicazione Filr Desktop.

- ["Tabella di sintesi" a pagina 9](#page-6-1)
- ["Lingue supportate" a pagina 9](#page-6-2)
- ["Download e installazione dell'applicazione Filr Desktop" a pagina 10](#page-7-0)
- ["Avvio dell'applicazione Filr Desktop" a pagina 11](#page-8-0)
- ["Esecuzione del login nell'applicazione Filr Desktop" a pagina 11](#page-8-1)
- ["Configurazione della console di Filr Desktop" a pagina 12](#page-9-2)

## <span id="page-6-1"></span>**Tabella di sintesi**

Nella tabella seguente sono elencati i prerequisiti per l'installazione dell'applicazione Filr Desktop

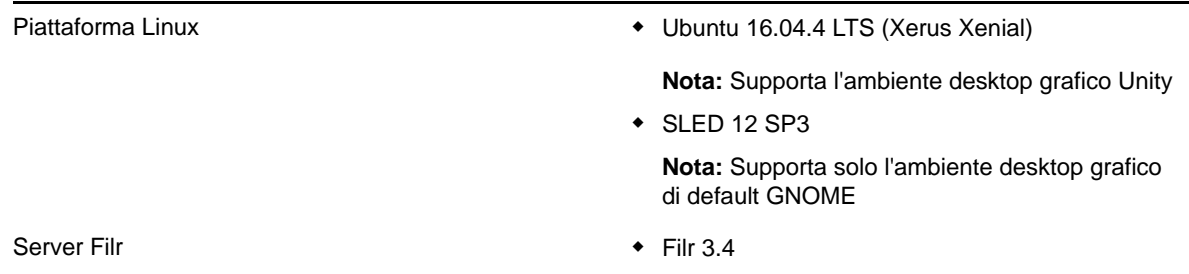

#### **Piattaforma non supportata**

## <span id="page-6-2"></span>**Lingue supportate**

La lingua di default dell'interfaccia dell'applicazione Filr Desktop è definita nel set di lingue della workstation in cui l'applicazione viene eseguita.

L'applicazione Filr Desktop supporta le lingue seguenti:

- Ceco
- Cinese (semplificato)
- Cinese (tradizionale)
- Danese
- Olandese
- $\bullet$  Inglese
- Finlandese
- Francese
- ◆ Tedesco
- Ungherese
- Italiano
- Giapponese
- Polacco
- Portoghese (Brasile)
- Russo
- Spagnolo
- Svedese

# <span id="page-7-0"></span>**Download e installazione dell'applicazione Filr Desktop**

**1** Dalla propria workstation, accedere all'applicazione Filr Web mediante un browser.

Per informazioni su come avviare Micro Focus Filr in un browser, vedere Accesso a Filr da un browser Web in Filr 3.4: Guida all'accesso dell'utente..

- **2** Fare clic sul collegamento del proprio nome nell'angolo in alto a destra della pagina e successivamente su **Download app Filr Desktop**.
- **3** Fare clic sul collegamento **Client Linux** per scaricare l'applicazione, ovvero un file .tar.
- **4** Aprire un terminale ed effettuare le operazioni seguenti:
	- **4a** Eseguire il comando riportato di seguito per decomprimere il file scaricato e creare la directory FilrLinuxClient :

tar - xvf *FilrLinuxClient.tar.bz2*

in cui *FilrLinuxClient.tar.bz2* è il nome del file .tar scaricato.

**4b** Per installare il client Linux, individuare la directory FilrLinuxClient ed eseguire il comando riportato di seguito come utente root:

sudo sh filrClient.sh --install

**Ubuntu:** Per installare il client Linux su Ubuntu, utilizzare la shell bash per eseguire, come utente root, il comando :

sudo bash filrClient.sh --install

*Tabella 2-1 Opzioni aggiuntive per lo script*

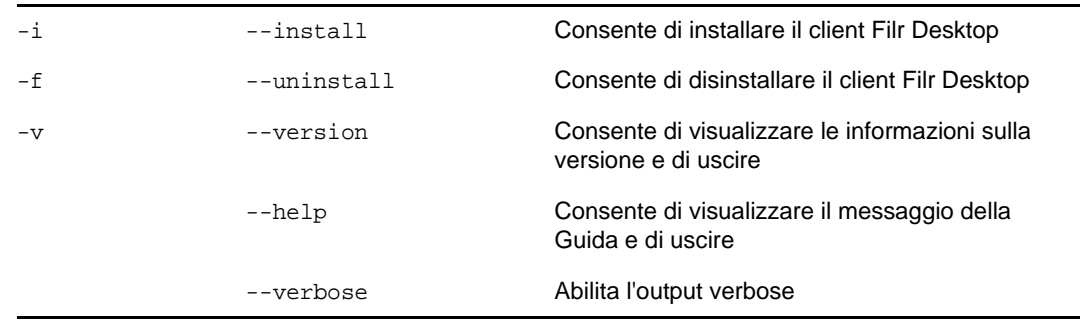

**4c** Accettare il contratto di licenza di

**5** Consente di eseguire il logout e di effettuare nuovamente il login al computer. L'applicazione Filr Desktop si avvia automaticamente.

**Nota:** Se non rieffettua il login al computer, alcune funzioni non verranno eseguite come previsto.

**6** Eseguire il login all'applicazione Filr Desktop. Vedere ["Esecuzione del login per la prima volta" a](#page-8-2)  [pagina 11](#page-8-2)

# <span id="page-8-0"></span>**Avvio dell'applicazione Filr Desktop**

Per avviare manualmente l'applicazione desktop:

- Nella GUI del client Linux, fare clic su **Applicazioni** > **Altro** > **Micro Focus Filr**.
- Consente di avviare un terminale dalla riga di comando e di eseguire il seguente comando: filrClient

# <span id="page-8-1"></span>**Esecuzione del login nell'applicazione Filr Desktop**

A seconda che si esegua il login a Filr per la prima volta, dopo la configurazione del desktop o come utente diverso, consultare le sezioni seguenti.

- ["Esecuzione del login per la prima volta" a pagina 11](#page-8-2)
- ["Esecuzione del login dal desktop già configurato" a pagina 12](#page-9-0)
- ["Login come altro utente" a pagina 12](#page-9-1)

#### <span id="page-8-2"></span>**Esecuzione del login per la prima volta**

Dopo aver effettuato il download e installato l'applicazione Filr Desktop, viene richiesto di eseguire il login. Per ulteriori informazioni su come effettuare il download e l'installazione dell'applicazione Filr Desktop, vedere ["Download e installazione dell'applicazione Filr Desktop" a pagina 10.](#page-7-0)

Per eseguire il login all'applicazione Filr Desktop:

**1** Nella finestra di dialogo Login di Micro Focus Filr, specificare le informazioni seguenti:

**Nome utente:** specificare il nome utente Filr da utilizzare per eseguire il login al sito Filr.

**Password:** specificare la password Filr da utilizzare per eseguire il login al sito Filr.

**Memorizza password:** selezionare questa opzione affinché la password venga memorizzata nell'applicazione Filr Desktop.

**Nota:** l'amministratore di Filr può disabilitare questa opzione.

**URL server:** specificare l'URL del sito Filr con cui si desidera sincronizzare i file nel computer. Ad esempio, https://Filr.*nomesocietà*.com:8443.

**2** Fare clic su **Login**.

L'applicazione Filr Desktop è ora in esecuzione e l'icona **Filr** è visibile nell'area di notifica.

**3** Nella console di Filr che si avvia automaticamente, viene richiesto di aggiungere le cartelle che si desidera sincronizzare con la propria workstation. Per informazioni sulla configurazione delle cartelle per la sincronizzazione, vedere ["Configurazione della sincronizzazione delle cartelle per](#page-15-6)  [la propria workstation" a pagina 20](#page-15-6).

#### <span id="page-9-0"></span>**Esecuzione del login dal desktop già configurato**

Dopo aver eseguito il primo login all'applicazione Filr, per i login successivi fare clic con il pulsante destro del mouse sull'icona **Filr** nell'area di notifica e scegliere **Login**.

## <span id="page-9-1"></span>**Login come altro utente**

Per eseguire il login come utente diverso, vedere ["Modifica delle informazioni dell'account Filr" a](#page-19-2)  [pagina 24.](#page-19-2)

# <span id="page-9-2"></span>**Configurazione della console di Filr Desktop**

È possibile utilizzare la console di Filr Desktop per configurare dettagli quali informazioni di login e se si desidera avviare o meno Filr automaticamente all'avvio di computer. Inoltre, è possibile utilizzare tale console per visualizzare le informazioni relative alla sincronizzazione delle modifiche in sospeso, alle attività recenti di Filr e agli avvisi del sistema:

**1** Login all'applicazione Filr Desktop

Per informazioni sul login nell'applicazione Desktop, vedere ["Esecuzione del login](#page-8-1)  [nell'applicazione Filr Desktop" a pagina 11.](#page-8-1)

- **2** Fare clic con il pulsante destro del mouse sull'icona **Filr** nell'area di notifica e scegliere **Apri console Filr.**
- **3** Nella console di Filr Desktop, è possibile effettuare le operazioni seguenti:
	- **Modificare i dettagli di login:** Nella scheda **Account** vengono visualizzate le informazioni di login specificate durante la procedura di login precedente. È possibile modificare tali informazioni in base alle proprie esigenze. Per ulteriori informazioni, vedere ["Esecuzione](#page-8-1)  [del login nell'applicazione Filr Desktop" a pagina 11.](#page-8-1)
	- **Modificare i dettagli generali di Filr:** Nella scheda **Generale** è possibile specificare se si desidera che Filr sia avviato automaticamente quando viene avviato il computer.Di default, i file Filr vengono sincronizzati con la cartella seguente nel file system e questo comportamento non può essere modificato:

/home/*nome utente\_dell'\_utente\_che\_ha\_eseguito\_l'accesso\_al\_computer*/Filr

 **Modifica della sincronizzazione delle cartelle nel desktop:** La scheda **Cartelle da sincronizzare** consente di aggiungere cartelle Filr che si desidera sincronizzare con il proprio desktop o di rimuovere le cartelle già sincronizzate.

È possibile anche utilizzare la console per visualizzare le informazioni seguenti:

- **Le modifiche di sincronizzazione in sospeso:** Nella scheda **Modifiche in sospeso** è possibile visualizzare le modifiche di sincronizzazione in corso.
- **Le attività recenti:** Nella scheda **Attività recente** è possibile visualizzare le attività che sono state eseguite di recente.

 **Gli avvisi del sistema:** Nella scheda **Avvisi di sistema** è possibile visualizzare gli avvisi generati dall'applicazione Desktop.

# <span id="page-11-0"></span>3 <sup>3</sup>**Disinstallazione dell'applicazione Filr Desktop**

Prima di disinstallare l'applicazione Filr Desktop, chiudere tutti i file aperti e le applicazioni Filr.

Disinstallazione dell'applicazione Filr Desktop:

- Vengono rimossi tutti i file e i dati di configurazione dell'applicazione Filr.
- Durante la procedura di disinstallazione, file e cartelle di cui è stato precedentemente effettuato il download e la sincronizzazione vengono spostati nella cartella seguente:

/home/*nomeutente*/*nome cartella Flr e registrazione orario*

dove registrazione orario è la data di disinstallazione di Filr in formato aaaa\_mm\_gg\_\_hh\_mm\_ss.

Esempio: home /*nomeutente*/*Filr2017\_10\_26\_\_18\_27\_19*

È possibile eliminare le cartelle non più necessarie. File e cartelle rimarranno comunque nel server Filr.

Per disinstallare l'applicazione Filr Desktop, eseguire le operazioni seguenti:

- **1** Avviare il terminale dalla riga di comando.
- **2** Eseguire il comando seguente come utente root:

```
sudo /opt/novell/filr/bin/filrClient --uninstall
```
**Importante:** Se si sceglie di disinstallare l'applicazione desktop quando lo spazio su disco sul computer desktop è molto ridotto (circa 200 MB), il processo di disinstallazione potrebbe non rimuovere i seguenti RPM:

- filr-linux-desktop
- filr-linux-desktop-nautillus

Per eseguire una disinstallazione completa, effettuare la procedura seguente per rimuovere manualmente gli RPM:

- **1** Avviare un terminale.
- **2** Eseguire il seguente comando come utente root:
	- # sudo zypper remove filr-linux-desktop
	- # sudo zypper remove filr-linux-desktop-nautillus
	- #sudo rm -r /tmp/filr-installed

## <span id="page-12-0"></span>4 <sup>4</sup>**Caratteristiche delle operazioni dell'applicazione Filr Desktop**

- ["Caratteristiche della sincronizzazione" a pagina 17](#page-12-1)
- ["Utilizzo dell'applicazione Filr Desktop" a pagina 19](#page-14-0)
- ["Caratteristiche della console di Filr Desktop" a pagina 19](#page-14-1)
- ["Configurazione della sincronizzazione delle cartelle per la propria workstation" a pagina 20](#page-15-4)
- ["Informazioni sulle operazioni disponibili in Filr" a pagina 22](#page-17-1)
- ["Lavorare con la console di Filr Desktop" a pagina 23](#page-18-3)

## <span id="page-12-1"></span>**Caratteristiche della sincronizzazione**

- ["Intervalli di sincronizzazione" a pagina 17](#page-12-2)
- ["Cartelle sincronizzate" a pagina 17](#page-12-3)
- ["Azioni supportate" a pagina 18](#page-13-0)
- ["Sincronizzazione manuale di file e cartelle" a pagina 18](#page-13-1)
- ["Visualizzazione delle modifiche di sincronizzazione in sospeso" a pagina 18](#page-13-2)

#### <span id="page-12-2"></span>**Intervalli di sincronizzazione**

La sincronizzazione dall'applicazione Filr Desktop al server Filr viene eseguita non appena si salva e si chiude il file, mentre la sincronizzazione dal server Filr all'applicazione Filr Desktop viene eseguita in base all'intervallo definito dall'amministratore di Filr. L'impostazione di default è 15 minuti. Se il server non è disponibile, il client desktop tenta di contattarlo ogni minuto fino a quando la connessione non viene ristabilita.

Se non si desidera attendere la sincronizzazione pianificata è possibile sincronizzare i file manualmente. Per ulteriori informazioni, vedere ["Sincronizzazione manuale di file e cartelle" a](#page-13-1)  [pagina 18.](#page-13-1)

## <span id="page-12-3"></span>**Cartelle sincronizzate**

Filr sincronizza i file sulla workstation quando sono ubicati nelle aree File personali, Condivisi con me, Pubblico e Cartelle di rete che sono state configurate per la sincronizzazione. Per informazioni sulla configurazione delle cartelle da sincronizzare con la workstation, vedere ["Configurazione della](#page-15-4)  [sincronizzazione delle cartelle per la propria workstation" a pagina 20](#page-15-4).

## <span id="page-13-0"></span>**Azioni supportate**

Quando si esegue una delle azioni seguenti nelle cartelle e nei documenti che risiedono all'interno della cartella Filr nel proprio file system, viene eseguita la sincronizzazione fra file system del computer e server Filr al successivo intervallo impostato:

- Creazione di documenti e cartelle
- Copia di documenti e cartelle
- Cancellazione di documenti e cartelle

Documenti e cartelle cancellati dall'applicazione Filr Desktop vengono cancellati anche nel server, a condizione che si disponga dei relativi diritti di cancellazione. Nel caso di cancellazione di documenti dall'area Condivisi con me, il comportamento potrebbe però essere diverso.

Se si cancella un documento o una cartella da tale area e il documento o la cartella interessati sono stati direttamente condivisi con l'utente, questi non vengono più sincronizzati con l'applicazione Filr Desktop e rimangono sul server.

Se si cancella un documento o una sottocartella di una cartella che è stata condivisa con l'utente o un documento che si trova in una cartella che è stata condivisa con l'utente, entrambi vengono eliminati dal server purché si disponga dei diritti necessari per compiere tale operazione.

- Modifica di documenti
- Spostamento di documenti e cartelle
- Ridenominazione di documenti e cartelle

#### <span id="page-13-1"></span>**Sincronizzazione manuale di file e cartelle**

Se non si desidera attendere la sincronizzazione pianificata è possibile sincronizzare manualmente i file e le cartelle fra Filr e il computer dell'utente. Per eseguire la sincronizzazione è necessario che i file siano chiusi.

Per sincronizzare manualmente tutti i file:

**1** Fare clic con il pulsante destro del mouse sull'icona **Filr** nell'area di notifica e scegliere **Sincronizza ora.** 

Per sincronizzare un unico file o cartella:

- **1** Passare al file o alla cartella che si desidera sincronizzare.
- **2** Fare clic con il pulsante destro del mouse sul file o sulla cartella, quindi fare clic su **Filr > Sincronizza ora**.

#### <span id="page-13-2"></span>**Visualizzazione delle modifiche di sincronizzazione in sospeso**

- **1** Fare clic con il pulsante destro del mouse sull'icona **Filr** nell'area di notifica e scegliere Apri console Filr.
- **2** Fare clic su **Modifiche in sospeso**.

# <span id="page-14-0"></span>**Utilizzo dell'applicazione Filr Desktop**

Una volta terminata l'installazione ed eseguito il login, l'applicazione Filr Desktop è in esecuzione e

l'icona **Filr** viene visualizzata nell'area di notifica. Facendo clic su si apre la cartella Filr. È possibile eseguire le operazioni seguenti:

- $\cdot$  Per aprire la cartella Filr, fare clic con il pulsante destro del mouse su  $\Phi$  e scegliere Apri **cartella Filr**.
- Per avviare la console di Filr, fare clic con il pulsante destro del mouse su  $\Phi$  e scegliere Apri **console Filr**.
- Per accedere a Filr mediante il browser, fare clic con il pulsante destro del mouse su  $\Phi$  e scegliere **Visitare Filr sul Web**.
- Per sincronizzare manualmente tutti i file, fare clic con il pulsante destro del mouse su  $\Phi$  e scegliere **Sincronizza ora**.
- Per eseguire il logout dall'applicazione Desktop, fare clic con il pulsante destro del mouse su e scegliere **Logout**.
- Per eseguire il login nell'applicazione Desktop, fare clic con il pulsante destro del mouse su e scegliere **Login**.
- Per visualizzare la versione di Filr, fare clic con il pulsante destro del mouse su  $\Box$ , quindi fare clic su **Informazioni su Micro Focus Filr**.
- Per visualizzare il file della Guida, fare clic con il pulsante destro del mouse su  $\Phi$  e scegliere **Guida**.
- $\bullet$  Per uscire dall'applicazione, fare clic su  $\Phi$ , quindi fare clic su Esci.

# <span id="page-14-1"></span>**Caratteristiche della console di Filr Desktop**

Nella console di Filr Desktop sono disponibili le opzioni seguenti:

#### <span id="page-14-2"></span>**Account**

- Consente di modificare le informazioni dell'account utente. Per ulteriori informazioni, vedere ["Modifica delle informazioni dell'account Filr" a pagina 24](#page-19-0).
- Viene visualizzata la quota dati dell'utente. Per ulteriori informazioni, vedere ["Informazioni e](#page-19-1)  [visualizzazione della quota dati dell'utente" a pagina 24](#page-19-1).

## <span id="page-14-3"></span>**Cartelle da sincronizzare**

 Consente di effettuare il download e di sincronizzare le cartelle di Filr nelle aree File personali, Condivisi con me, Pubblico e Cartelle di rete della workstation in uso. Per ulteriori informazioni, vedere ["Configurazione della sincronizzazione delle cartelle per la propria workstation" a](#page-15-4)  [pagina 20.](#page-15-4)

#### <span id="page-15-0"></span>**Generale**

 Consente di specificare se si desidera che Filr venga avviato automaticamente quando si avvia il computer. Di default, i file Filr vengono sincronizzati con la cartella seguente nel file system e questo comportamento non può essere modificato.

/home/*nome utente\_dell'\_utente\_che\_ha\_eseguito\_l'accesso\_al\_computer*/Filr

## <span id="page-15-1"></span>**Modifiche in sospeso**

 Vengono visualizzate informazioni sulle operazioni di sincronizzazione non completate. È possibile tentare di ripeterle o annullare le modifiche apportate nello spazio di lavoro di Filr. Per ulteriori informazioni, vedere ["Problemi di sincronizzazione e risoluzione" a pagina 25](#page-20-0).

#### <span id="page-15-2"></span>**Attività recente**

 Vengono visualizzate le attività recenti eseguite nell'applicazione Filr Desktop. Per ulteriori informazioni, vedere ["Visualizzazione delle attività recenti" a pagina 25](#page-20-1).

## <span id="page-15-3"></span>**Avvisi di sistema**

 Vengono visualizzati vari avvisi relativi a nuovi aggiornamenti del software, password scadute, tempi di fermo del server e così via. Per ulteriori informazioni, vedere ["Visualizzazione degli](#page-21-0)  [avvisi di sistema" a pagina 26](#page-21-0).

## <span id="page-15-6"></span><span id="page-15-4"></span>**Configurazione della sincronizzazione delle cartelle per la propria workstation**

È possibile configurare le cartelle e il relativo contenuto da sincronizzare con il proprio computer e inoltre scegliere di rimuovere le cartelle dalla sincronizzazione con il computer.

Vedere le seguenti sezioni:

- ["Aggiunta di cartelle per la sincronizzazione con il computer" a pagina 20](#page-15-5)
- ["Rimozione di cartelle dalla sincronizzazione con il computer" a pagina 22](#page-17-0)

## <span id="page-15-5"></span>**Aggiunta di cartelle per la sincronizzazione con il computer**

Quando si esegue il login all'applicazione Filr Desktop per la prima volta, viene richiesto di configurare le cartelle di Filr nelle aree File personali, Condivisi con me, Pubblico e Cartelle di rete per sincronizzare le cartelle per la propria workstation. È possibile configurare le cartelle da sincronizzare con la workstation sia durante il login iniziale sia in qualsiasi momento dopo di esso.

Per configurare le cartelle di Filr che si desidera sincronizzare con la propria workstation:

- **1** Avviare l'applicazione Filr Desktop.
	- Per la prima volta:
		- 1. Nella GUI del client Linux, fare clic su **Applicazioni** > **Altro** > **Micro Focus Filr**.
- 2. Fare clic su **Login** e specificare le informazioni di login.
- 3. Viene chiesto di aggiungere le cartelle che si desidera sincronizzare con la workstation. Fare clic su **OK**, quindi passare [aPasso 2](#page-16-0)
- Per i login dopo il primo login:
	- 1. Fare clic sull'icona **Filr** nell'area di notifica, quindi fare clic su **Apri Console Filr**.
	- 2. Fare clic su **Cartelle da sincronizzare** per visualizzare le cartelle per le quali è stata impostata la sincronizzazione.
- <span id="page-16-0"></span>**2** Fare clic su **Aggiungi**.

Viene visualizzata la finestra di dialogo Add Micro Focus Filr Folders (Aggiungi cartelle Micro Focus Filr).

- <span id="page-16-1"></span>**3** Selezionare la scheda **File personali**, **Condivisi con me**, **Cartelle di rete** o **Pubblico** a seconda dell'ubicazione della cartella che si desidera sincronizzare.
- **4** (Opzionale) Per passare alle sottocartelle, fare clic sul nome di una cartella.
- <span id="page-16-2"></span>**5** Fare clic sull'icona Download  $\bigcirc$  accanto alla cartella da sincronizzare.

oppure

Per sincronizzare tutte le cartelle, fare clic sull'icona Download **b** nella parte superiore dell'elenco.

Quando si seleziona una cartella da sincronizzare, anche tutte le sottocartelle vengono sincronizzate.

Affinché sia possibile eseguire la sincronizzazione con l'applicazione Filr Desktop, è necessario che l'amministratore di Filr abiliti le cartelle di rete e i file che sono stati condivisi con il pubblico. Se l'amministratore non ha abilitato la sincronizzazione di una cartella di rete, accanto ad essa viene visualizzata un'icona rossa e non sarà possibile sincronizzarla.

A seconda del tipo di sincronizzazione dei file implementata dall'amministratore di Filr, è possibile che i file all'interno di una cartella di rete non vengano sincronizzati immediatamente. Se alcuni file di una cartella di rete non vengono sincronizzati, tentare di accedervi prima di tutto dall'applicazione Web Filr o dall'app mobile Filr. Se la sincronizzazione dell'applicazione Filr Desktop ha ancora esito negativo, rivolgersi all'amministratore di Filr.

- **6** Per sincronizzare altre cartelle nelle ubicazioni **File personali**, **Condivisi con me**, **Cartelle di rete** o **Pubblico**, ripetere dal [Passo 3](#page-16-1) al [Passo 5](#page-16-2).
- **7** (Opzionale) Fare clic sull'icona Synchronized (Sincronizzato) | accanto alle cartelle di cui si desidera interrompere la sincronizzazione.

Non è possibile interrompere la sincronizzazione di una sottocartella se quella di livello superiore è in corso di sincronizzazione; è necessario interrompere la sincronizzazione della cartella superiore.

oppure

Per interrompere la sincronizzazione di tutte le cartelle, fare clic sull'icona **Synchronized**  (Sincronizzato)  $\vee$  nella parte superiore dell'elenco delle cartelle.

**8** Fare clic su **OK**.

Le cartelle selezionate per la sincronizzazione sono elencate nella pagina Cartelle da sincronizzare.

**9** Verificare che le cartelle incluse nell'elenco siano quelle che si desidera sincronizzare e fare clic su **Applica**.

Se è stata selezionata una cartella di oltre 500 MB, il nome della cartella diventerà rosso. Per le cartelle di grandi dimensioni la visualizzazione in rosso potrebbe richiedere molto tempo.

#### <span id="page-17-0"></span>**Rimozione di cartelle dalla sincronizzazione con il computer**

Per rimuovere le cartelle dalla sincronizzazione con il computer.

- **1** Avviare l'applicazione Filr Desktop.
- **2** Fare clic su **Cartelle da sincronizzare**.
- **3** Selezionare le cartelle che non si desidera più sincronizzare con il computer.
- **4** Fare clic su **Rimuovi**.

**Nota:** L'opzione**Rimuovi** non è accessibile se le cartelle sono ancora sincronizzate con il computer in uso.

- **5** Fare clic su **Applica**.
- **6** Esaminare il messaggio di avviso e fare clic su **Continua** per rimuovere le cartelle selezionate.

## <span id="page-17-1"></span>**Informazioni sulle operazioni disponibili in Filr**

Nelle sezioni seguenti vengono fornite informazioni sulle varie operazioni che è possibile eseguire con Filr:

- ["Sincronizza ora" a pagina 22](#page-17-2)
- ["Annulla modifiche locali" a pagina 22](#page-17-3)
- ["Visualizzazione dei file Filr mediante il computer" a pagina 23](#page-18-0)
- ["Sincronizzazione manuale di file e cartelle" a pagina 23](#page-18-1)
- ["Avvio di Filr in un browser da Filr Desktop" a pagina 23](#page-18-2)

#### <span id="page-17-2"></span>**Sincronizza ora**

Consente di sincronizzare i file e le cartelle selezionati

- Per sincronizzare un file o una cartella specifica, fare clic con il pulsante destro del mouse sul file o sulla cartella, quindi fare clic su **Filr > Sincronizza ora**.
- Per sincronizzare tutti i file e le cartelle, fare clic con il pulsante destro del mouse sull'icona di Filr nell'area delle notifiche, quindi fare clic su **Sincronizza ora.**

#### <span id="page-17-3"></span>**Annulla modifiche locali**

Per annullare le modifiche apportate a un file o a una cartella che non è possibile sincronizzare con il server Filr, eseguire le operazioni seguenti:

- **1** Fare clic con il pulsante destro del mouse sul file o sulla cartella.
- **2** Fare clic su **Filr** > **Annulla modifiche locali**.

#### <span id="page-18-0"></span>**Visualizzazione dei file Filr mediante il computer**

**1** Fare clic sull'icona **Filr** nell'area di notifica.

oppure

Fare clic con il pulsante destro del mouse sull'icona **Filr** nell'area di notifica e scegliere **Apri cartella Filr**.

È possibile accedere alla cartella Filr direttamente dal proprio file system. La cartella Filr si trova in / home/*nome utente\_dell'\_utente\_che\_ha\_eseguito\_l'accesso\_al\_computer*/directory Filr.

La cartella Filr è ubicata anche in Segnalibri.

Per informazioni specifiche sulla sincronizzazione dei file fra la workstation in uso e Filr, vedere ["Caratteristiche della sincronizzazione" a pagina 17.](#page-12-1)

#### <span id="page-18-1"></span>**Sincronizzazione manuale di file e cartelle**

Se non si desidera attendere la sincronizzazione pianificata è possibile sincronizzare manualmente i file e le cartelle fra Filr e il computer dell'utente. Per eseguire la sincronizzazione è necessario che i file siano chiusi.

Per sincronizzare manualmente tutti i file:

**1** Fare clic con il pulsante destro del mouse sull'icona **Filr** nell'area di notifica e scegliere **Sincronizza ora**.

Per sincronizzare un unico file o cartella:

- **1** Passare al file o alla cartella che si desidera sincronizzare.
- **2** Fare clic con il pulsante destro del mouse sul file o sulla cartella, quindi fare clic su **Filr >Sincronizza ora**.

#### <span id="page-18-2"></span>**Avvio di Filr in un browser da Filr Desktop**

È possibile avviare Filr in un browser utilizzando l'applicazione Filr Desktop.

**1** Fare clic con il pulsante destro del mouse sull'icona **Filr** nell'area di notifica e scegliere **Visitare Filr sul Web**.

## <span id="page-18-3"></span>**Lavorare con la console di Filr Desktop**

Consultare le sezioni seguenti per lavorare con la console Filr Desktop:

- ["Modifica delle informazioni dell'account Filr" a pagina 24](#page-19-0)
- ["Informazioni e visualizzazione della quota dati dell'utente" a pagina 24](#page-19-1)
- ["Problemi di sincronizzazione e risoluzione" a pagina 25](#page-20-0)
- ["Visualizzazione delle attività recenti" a pagina 25](#page-20-1)
- ["Visualizzazione degli avvisi di sistema" a pagina 26](#page-21-0)

## <span id="page-19-2"></span><span id="page-19-0"></span>**Modifica delle informazioni dell'account Filr**

Durante la configurazione iniziale dell'applicazione Filr Desktop si specificano le informazioni relative all'account e al server Filr. Dopo la configurazione iniziale, è possibile modificare le informazioni in qualsiasi momento:

- **1** Fare clic con il pulsante destro del mouse sull'icona **Filr** nell'area di notifica e scegliere **Apri console Filr**.
- **2** Nella console Desktop, fare clic su **Account**.
- **3** Specificare le seguenti informazioni:

**Nome utente:** specificare il nome utente Filr da utilizzare per eseguire il login al sito Filr.

**Password:** specificare la password Filr da utilizzare per eseguire il login al sito Filr.

**Memorizza password:** selezionare questa opzione affinché la password venga memorizzata nell'applicazione Filr Desktop. (L'opzione può essere disabilitata dall'amministratore di Filr.)

**URL server:** specificare l'URL del sito Filr con cui si desidera sincronizzare i file nel computer. Ad esempio, https://Filr.*nomesocietà*.com.

**4** Fare clic su **Applica**.

## <span id="page-19-1"></span>**Informazioni e visualizzazione della quota dati dell'utente**

Al fine di limitare la quantità di dati memorizzati nel sito Filr, l'amministratore di Filr può abilitare delle quote dati.

Se nel sito Filr dell'utente sono state abilitate le quote dati, è necessario sapere come vengono calcolate, i diversi tipi di quote dati esistenti e come è possibile visualizzarne l'utilizzo attuale, al fine di verificare quando ci si avvicina alla quota assegnata. Se l'utente raggiunge la quota assegnata, in Filr è possibile eliminare definitivamente file e allegati precedentemente cancellati.

#### **Caratteristiche delle quote dati**

Le quote dati limitano la quantità di dati che i singoli utenti possono memorizzare nel sito Filr. I file che risiedono in Cartelle di rete (inclusa la home directory) non vengono considerati nel conteggio delle quote dati.

#### **Visualizzazione della quota dati dell'utente**

Nel sito Filr dell'utente le quote dati possono essere abilitate o disabilitate. Se non è possibile visualizzare la propria quota dati eseguendo la procedura descritta in questa sezione, l'amministratore di Filr non ha ancora limitato la quantità di dati che l'utente può memorizzare nel sito Filr.

È possibile visualizzare la propria quota dati direttamente dall'applicazione desktop:

- **1** Fare clic con il pulsante destro del mouse sull'icona **Filr** nell'area di notifica e scegliere **Apri console Filr**.
- **2** Nella console Desktop, fare clic su **Account**.

La quota dati assegnata viene visualizzata insieme alla quantità che è già stata utilizzata. Viene visualizzata anche la dimensione massima del file, vale a dire il file più grande di cui è possibile effettuare l'upload nel sito Filr.

Per ulteriori informazioni, vedere "Gestione della quota dati dell'utente" in Filr 3.4: *Guida all'accesso dell'utente*.

#### <span id="page-20-0"></span>**Problemi di sincronizzazione e risoluzione**

La maggior parte dei problemi di sincronizzazione può essere risolta mediante la sezione Azioni in sospeso della console Filr. Nel caso in cui un problema richieda ulteriori indagini, consultare i log dell'applicazione desktop.

["Informazioni sulle azioni in sospeso" a pagina 25](#page-20-2)

#### <span id="page-20-2"></span>**Informazioni sulle azioni in sospeso**

È possibile che si verifichino i seguenti problemi di sincronizzazione, segnalati da una delle icone rappresentate di seguito:

- to errore di upload.
- to avviso di upload.
- <sup>a</sup>: errore di download.
- avviso di download.
- to errori di upload e download.
- to : avvisi di upload e download.

 $\mathbf{\hat{C}}$ : il client non ha ancora tentato di effettuare l'upload o il download del file.

Se non si è certi della ragione per cui non viene effettuato il download o l'upload di un documento, visualizzare le attività recenti come descritto in ["Visualizzazione delle attività recenti" a pagina 25.](#page-20-1)

#### <span id="page-20-1"></span>**Visualizzazione delle attività recenti**

Con l'applicazione Filr Desktop è possibile visualizzare le attività recenti. Ad esempio, si possono visualizzare la data e l'ora di sincronizzazione delle cartelle Filr, i file che sono stati modificati e le informazioni relative ad eventuali problemi di sincronizzazione che potrebbero verificarsi.

Per visualizzare le attività recenti:

- **1** Fare clic con il pulsante destro del mouse sull'icona **Filr** nell'area di notifica e scegliere **Apri console Filr**.
- **2** Fare clic su **Attività recente**.

## <span id="page-21-0"></span>**Visualizzazione degli avvisi di sistema**

È possibile che nell'applicazione Filr Desktop vengano visualizzati vari avvisi per l'utente relativi ad esempio a nuovi aggiornamenti software, password scadute, tempi di fermo del server e così via.

Quando sono presenti degli avvisi del sistema, l'icona delle informazioni la lampeggia sull'icona di  $F$ ilr $\Phi$ .

Per visualizzare gli avvisi di sistema:

- **1** Fare clic con il pulsante destro del mouse sull'icona **Filr** nell'area di notifica e scegliere **Apri console Filr**.
- **2** Fare clic su **Avvisi di sistema**.

<span id="page-22-0"></span>5 <sup>5</sup>**Soluzione dei problemi**

> Nelle sezioni seguenti sono riportate informazioni sulla risoluzione dei problemi che potrebbero presentarsi quando si utilizza l'applicazione Filr Desktop:

["File non sincronizzati" a pagina 27](#page-22-1)

# <span id="page-22-1"></span>**File non sincronizzati**

Nella vista **Modifiche in sospeso** della console di Filr vengono visualizzate eventuali informazioni sulle azioni di sincronizzazione non riuscite.

- **1** Fare clic con il pulsante destro del mouse sull'icona **Filr** nell'area di notifica e scegliere **Apri console Filr**.
- **2** Nella vista delle modifiche in sospeso è possibile ripetere le azioni di sincronizzazione o annullare le modifiche apportate allo spazio di lavoro di Filr.

È inoltre possibile utilizzare il menu di scelta rapida per annullare le modifiche che non possono essere sincronizzate con il server:

- **1** Fare clic con il pulsante destro del mouse sul file o sulla cartella.
- **2** Fare clic su **Annulla modifiche locali**.